# **4.5.4.5. Отчеты для мобильных устройств**

G)

Ø

**В статье описывается справочник «Отчеты для мобильных устройств» для хранения в конфигурации «Агент Плюс: Управление дистрибуцией» списка отчетов, которые будут выгружаться в мобильное приложение «Агент Плюс: Мобильная торговля» в виде HTML-форм.**

Справочник **«Отчеты для мобильных устройств»** содержит несколько стандартных отчетов, которые могут быть модифицированы. Также можно подключать новые отчеты путем их создания или добавления из внешних отчетов (формирование отчетов в этом случае производится согласно определенному формату).

Справочник является гибким и позволяет подключать любые отчеты, так как процедура формирования отчета может быть прописана явным образом с помощью встроенного языка программирования «1С:Предприятие» прямо в форме отчета.

В конфигурации **«Агент Плюс: Управление дистрибуцией»** производятся настройки – какие отчеты будут доступны Агенту.

По запросу Агента в мобильном устройстве отчеты формируются в конфигурации **«Агент Плюс: Управление дистрибуцией»** и отправляются в виде HTML-файла в мобильное приложение **«Агент Плюс: Мобильная торговля»**. Таким образом, Агент может самостоятельно [сформировать нужный отчет на мобильном устройстве](https://agentplus.tech/pages/viewpage.action?pageId=47645124).

Чтобы открыть справочник **«Отчеты для мобильных устройств»**, нажмите в правой панели меню раздел **«Обмен с мобильными устройствами» «Служебные справочники».**

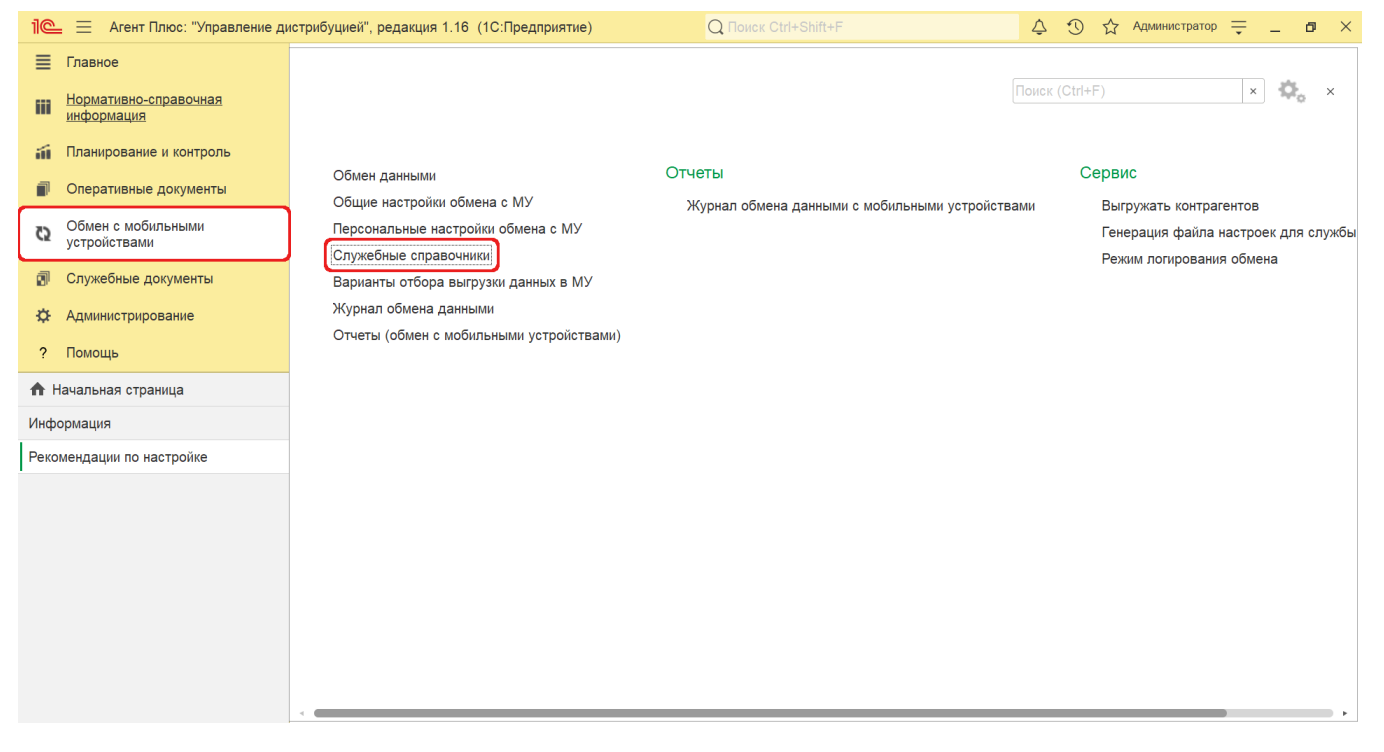

Откроется раздел **«Служебные справочники и настройки обмена с МУ»**, где в списке справочников нажмите ссылку **«Отче ты для мобильных устройств»**.

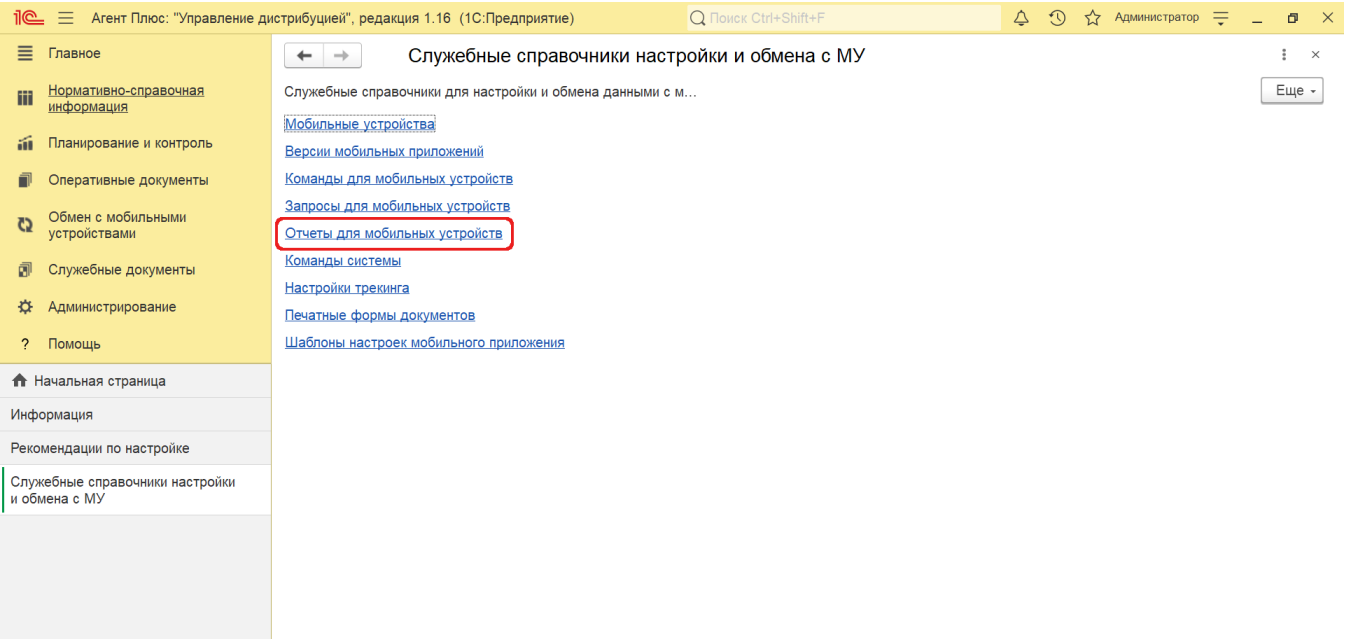

## **Внешний вид**

В верхней части окна справочника находятся [системные кнопки управления,](https://agentplus.tech/pages/viewpage.action?pageId=47647551) ниже отображается табличная часть с колонками:

- **«Наименование».** В поле отображается название отчета.
- **«Выгружать».** Установка флажка означает, что отчет выгружается в МТ.
- **«Комментарий».** В поле отображается произвольный текст.

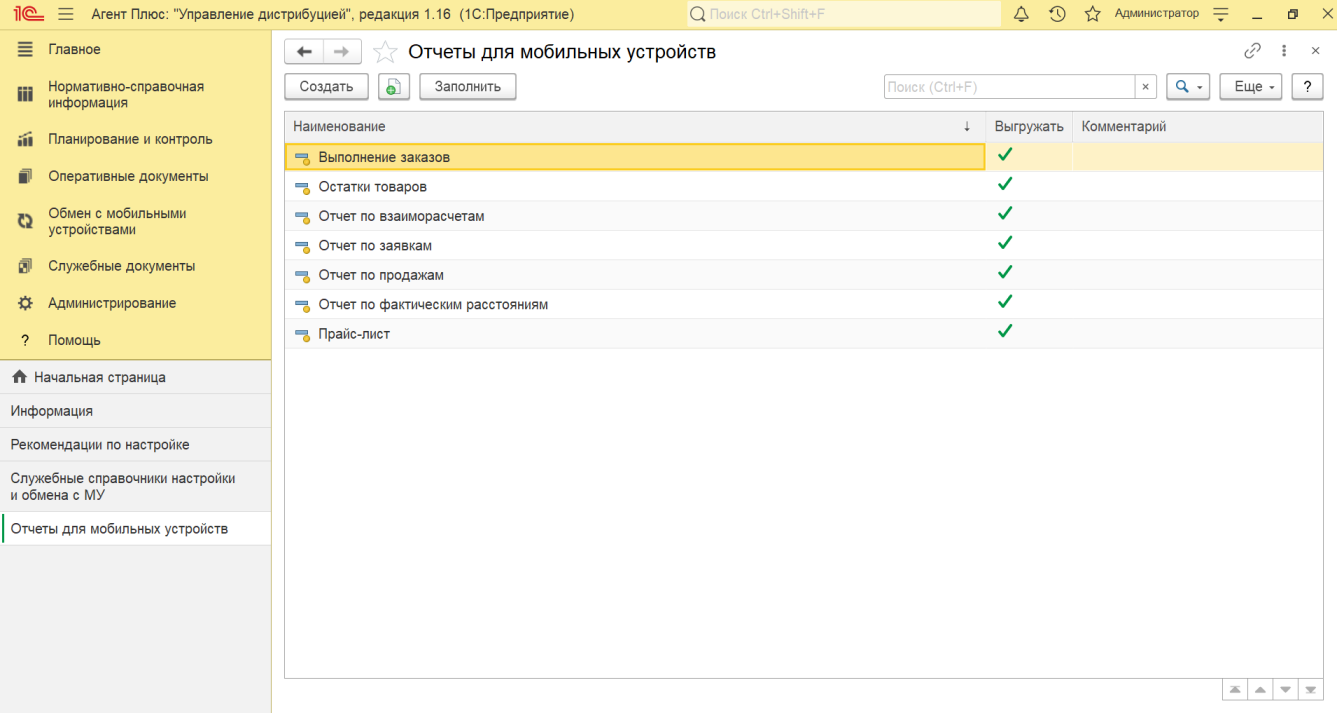

#### **Предустановленные отчеты**

По умолчанию в справочнике **«Отчеты для мобильных устройств»** отображаются предустановленные отчеты:

**«Выполнение заказов»**

- **«Остатки товаров»**
- **«Отчет по взаиморасчетам»**
- **«Отчет по заявкам»**
- **«Отчет по продажам»**
- **«Отчет по фактическим расстояниям»**
- **«Прайс-лист»**

В случае если запросы не отображаются в табличной части окна, нажмите кнопку **«Заполнить»**.

### **Доступ к отчетам**

Отчеты отображаются в виде списка в табличной части окна. Каждый отчет открывается, если кликнуть два раза правой клавишей мыши, в строке с наименованием. По умолчанию все предустановленные отчеты включены в выгрузку на мобильные устройства [Агентов](https://agentplus.tech/pages/viewpage.action?pageId=47645148). Включение либо отключение выгрузки отчета в МТ производится флаговой кнопкой **«Выгружать»**.

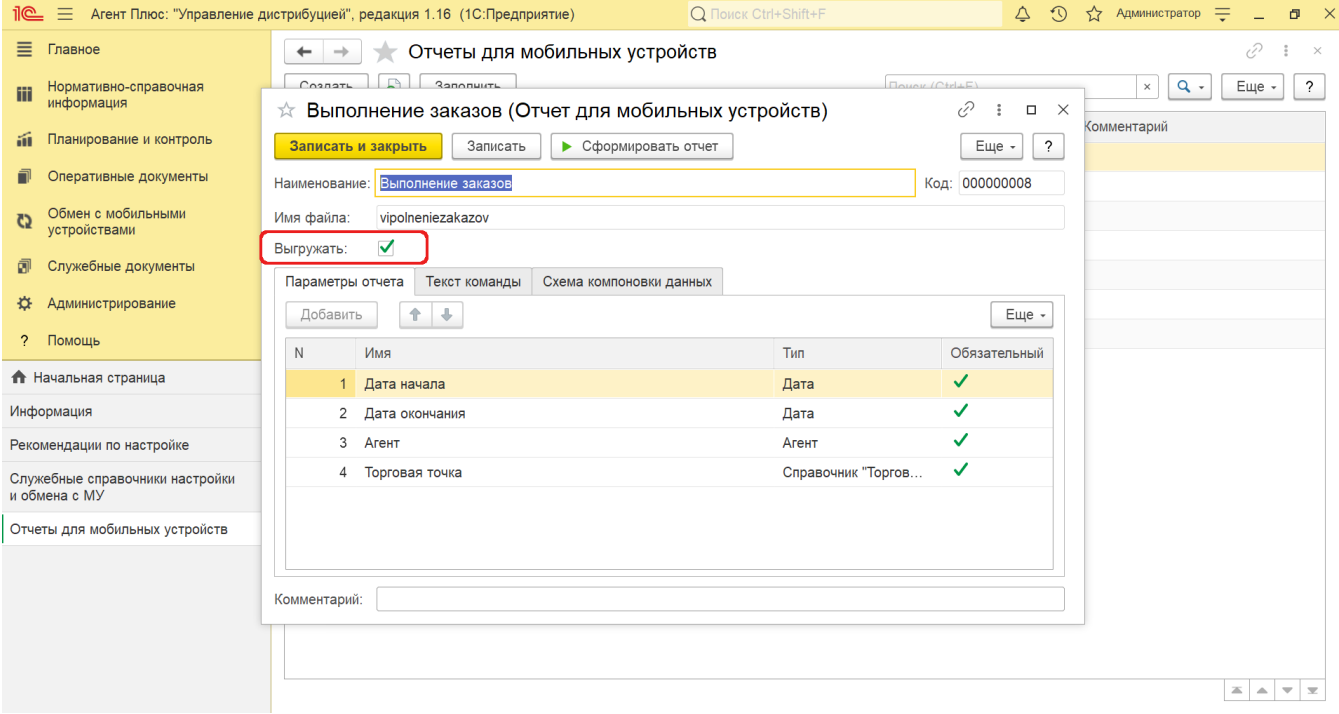

#### **Создание отчета**

Нажмите кнопку **«Создать»**, и откроется окно [«Отчет для мобильных устройств \(создание\)»](https://agentplus.tech/pages/viewpage.action?pageId=47647711).

После заполнения и сохранения всех параметров новый отчет сразу отобразится в списке табличной части окна справочника **«О тчеты для мобильных устройств»**.